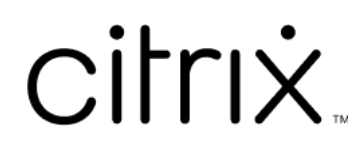

# **Citrix Ready Workspace Hub**

# **Contents**

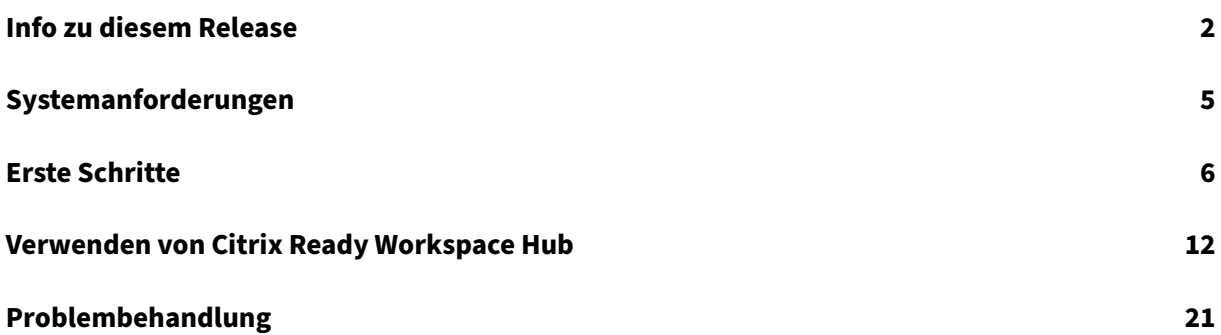

# **Info zu diesem Release**

<span id="page-2-0"></span>April 12, 2024

## **Neue Features**

#### **Neue Features in Release 1909**

- **Spiegeln Sie die Mac‑ oder Windows‑Anzeige mit der IP‑basierten Methode auf den nahe gelegenen Hub.** Wenn auf Ihrem Gerät Bluetooth nicht aktiviert ist oder Ihr Hub nicht im Menü **Hubl List** angezeigt wird, können Sie die IP‑Adresse des Hubs manuell eingeben. Ihr Mac‑ oder Windows‑Gerät spiegelt dann die Desktopanzeige auf das angegebene Hub. Weitere Informa‑ tionen finden Sie in der Dokumentation für Mac‑ und Windows‑Geräte.
- **Automatisch die Sitzung auf Mac‑ und Windows‑Geräten trennen.** Wenn Sie Ihren Laptop schließen, wird die Sitzung für das Casting des Bildschirms automatisch getrennt und der Hub beendet. Informationen zum Deaktiviere[n die](https://docs.citrix.com/en-us/citrix-workspace-app-for-mac/configure.html#citrix-casting)ser [Einstellung](https://help-docs.citrix.com/de-de/citrix-workspace-app/windows/citrix-ready-workspace-hub.html) finden Sie unter Trennen der Sitzung für das Casting des Bildschirms.

#### **Neue [Features in Release 1906](https://docs.citrix.com/de-de/citrix-ready-workspace-hub/use-workspace-hub.html#disconnect-the-screen-casting-session)**

• **Steuern Sie Ihre Mac‑ oder Windows‑Sitzung auf dem Workspace Hub mit Periph‑ eriegeräten.** Sie können nun die Tastatur und die Maus sowohl auf dem Hub als auch auf dem Gerät verwenden, um die Sitzung zu verwalten. Weitere Informationen finden Sie unter Citrix Casting.

#### **Neue [Feature](https://docs.citrix.com/de-de/citrix-ready-workspace-hub/use-workspace-hub.html#screen-casting-with-proximity-discovery)s in Release 1904**

Dieses Release enthält Erweiterungen zur Verbesserung der Gesamtleistung und Stabilität.

- **Verbesserte sichere Verbindung zwischen Workspace Hub und Client.** Um die Sicherheit des Citrix Ready Workspace Hub zu optimieren, konfigurieren Sie die Domäne und den Hostna‑ men. Weitere Informationen finden Sie unter Sichere Verbindung.
- **Optimierte Leistung bei der Anzeige von Webinhalten.** Mit der Richtlinie zur Browserin‑ haltsumleitung können Sie Webbrowserinhal[te jetzt noch besser](https://docs.citrix.com/de-de/citrix-ready-workspace-hub/use-workspace-hub.html#security-connection) bereitstellen. Informationen finden Sie unter Optimierung von Browserinhalten.

# **Behobene Probleme**

## **Behobene Probleme in Release 1909**

• In diesem Release wurden einige Probleme behoben, um die allgemeine Leistung und Stabilität zu verbessern.

## **Behobene Probleme in Release 1906**

• Citrix Casting zeichnet bei der Einstellung INHERIT (VERBOSE) keine Protokolle auf. [WH-1754]

## **Behobene Probleme in Release 1904**

- Nach dem Upgrade der WebkitGTK‑Version auf 2.16 im Raspbian Stretch OS können Sie einige Leistungsverzögerungen beobachten. Eine Anforderung zum Downgrade des Images auf Version 2.09 wurde an Stratodesk übermittelt. [WH‑1665]
- Der Mauszeiger bewegt sich möglicherweise langsam über den SDA (Secondary Display Adapter). [WH‑1664]
- Im aktualisierten Raspbian Stretch OS schlägt das USB‑Mikrofon fehl, wenn Audioanrufe für das HDX RealTime Optimization Pack gestartet werden. [WH‑1647]
- Ein DisplayConnector-Mausthread wird möglicherweise bei der Sitzungscasting von einem Xiaomi Mi‑Pad unerwartet beendet. [WH‑1419]
- In der Android‑Konfiguration mit Nahbereichfeature überlagert der Text die Einstellung **Ein/Aus**. [WH-1407]
- Der Startbildschirm wird möglicherweise unerwartet beendet, und die Hub‑Anmeldeseite wird angezeigt. [WH‑1371]

## **Behobene Probleme in Release 1812**

- Wenn die Datei wshcollect.sh im Stratodesk‑Image ausgeführt wird, werden die Daten nicht richtig angezeigt. [WH‑1619]
- Maus‑ und Tastaturaktionen können zu Bildschirmanomalien führen, wie zum Beispiel langsame Reaktion und Spulen des anfänglichen Startbildschirms. [WH‑1662, WH‑1609, WH-1608]
- Der Prozess controlservice wird weiter ausgeführt, wenn Sie in einem neuen Raspbian Stretch OS den ersten Startbildschirm beenden. Das Workspace Hub wird nicht gestartet. [WH‑ 1586]
- Nach dem Upgrade auf das Raspbian Stretch Betriebssystem können Sie das Sitzungscasting auf einem Android‑Gerät möglicherweise nicht beenden. [WH‑1547]
- Wenn Sie die Citrix Workspace-App für Linux in der VDA-Sitzung verwenden, zeigen die Outlook-Buchungen eine Zeit an, die eine Stunde früher ist als die Workspace Hub‑Zeit. [WH‑1511]
- Beim Beenden des Modus "Erweitern"für die Bildschirmübertragung auf einem Windows‑Gerät springt die Maus möglicherweise in die Mitte des Bildschirms. [WH‑1402]
- Auf dem Microsoft Windows 10‑Sitzungsdesktop werden nicht erwünschte schwarze Linien angezeigt. [WH‑860]

# **Bekannte Probleme**

## **Bekannte Probleme in Release 1909**

• In diesem Release wurden keine neuen Probleme festgestellt.

## **Bekannte Probleme in Release 1906**

• Derzeit unterstützt eine mit dem Hub verbundene Tastatur nur das US‑Layout. Richten Sie die VDA‑Tastatur am Hub aus, um eine bessere Leistung zu erzielen. [WH‑1798]

## **Bekannte Probleme in Release 1904**

• In diesem Release wurden keine neuen Probleme festgestellt.

## **Bekannte Probleme in Release 1812**

- Nach dem Upgrade der WebkitGTK‑Version auf 2.16 im Raspbian Stretch OS können Sie einige Leistungsverzögerungen beobachten. Eine Anforderung zum Downgrade des Images auf Ver‑ sion 2.09 wurde an Stratodesk übermittelt. [WH‑1665]
- Der Mauszeiger bewegt sich möglicherweise langsam über den SDA (Secondary Display Adapter). [WH‑1664]
- Im aktualisierten Raspbian Stretch OS schlägt das USB‑Mikrofon fehl, wenn Audioanrufe für das HDX RealTime Optimization Pack gestartet werden. [WH‑1647]
- Ein DisplayConnector-Mausthread wird möglicherweise bei der Sitzungscasting von einem Xiaomi Mi-Pad unerwartet beendet. [WH-1419]
- Der Startbildschirm wird möglicherweise unerwartet beendet, und die Hub-Anmeldeseite wird angezeigt. [WH‑1371]

# **Bekannte Einschränkungen**

- Webinterface-Stores unterstützen kein Sitzungsroaming. Wählen Sie daher das Kontrollkästchen **Kontotyp als Webinterface hinzufügen** nicht aus.
- Wenn Sie die Sitzung unter Windows trennen, kann es etwa 20 Sekunden dauern, bis die Sitzung auf dem Hub beendet wird.
- Duale Bildschirme unterstützen das Sitzungsroaming. Die Sitzungsübertragung wird nicht un‑ terstützt.
- Zur Verwendung des HDX RealTime Optimization Packs muss**Use Hardware Rendering** auf **Off** festgelegt werden. Das Feature funktioniert nur auf dem primären Bildschirm. Das Fenster auf dem sekundären Bildschirm ist grau.
- Drahtlose Mäuse: Beim Ziehen einer drahtlosen Maus kann sich eine Verzögerung bemerkbar machen. Melden Sie diesen Fehler im Diskussionsforum für den Citrix Ready Workspace Hub. Geben Sie hierbei Marke und Modell der Maus an.
- Citrix Casting funktioniert nur, wenn das mobile Gerät mit demselben Netzwerk wie der Work‑ space Hub verbunden ist.
- 5G-Netz: Der Workspace Hub baut auf der Raspberry Pi3-Plattform auf, die 5G derzeit nicht unterstützt. 5G kann jedoch mit einem USB‑WLAN‑Dongle verwendet werden (nicht empfohlen).
- Das Protokoll Enlightened Data Transport (EDT) wird vom Citrix Ready Workspace Hub nicht unterstützt.

# <span id="page-5-0"></span>**Systemanforderungen**

April 12, 2024

# **Netzwerk**

- Das Mobilgerät muss sich im selben Netzwerk (Wi‑Fi oder LAN) wie der Workspace Hub befinden.
- Port 55555 zwischen dem Mobilgerät und dem Workspace Hub darf nicht gesperrt werden.
- Bei Citrix Casting sperren Sie Port 1494 nicht.
- Port 55556 ist der Standardport für SSL‑Verbindungen zwischen Mobilgeräten und dem Citrix Ready Workspace Hub. Sie können auf der Pi-Einstellungsseite einen anderen SSL-Port konfigurieren. Wenn der SSL‑Port blockiert ist, können die Benutzer keine SSL‑Verbindungen zum Hub herstellen.

# **Citrix Virtual Desktops**

Der Citrix Ready Workspace Hub wird von Citrix XenDesktop 7.6 und höher unterstützt.

- Für das Sitzungsroaming muss der Citrix Ready Workspace Hub Zugriff auf HDX‑Server (VDA) haben.
- Für Sitzungsroaming und die Bildschirmübertragung muss die Richtlinie Videocodec zur Kom‑ primierung verwenden in Citrix Studio auf Für den gesamten Bildschirm festgelegt werden. An‑ dernfalls können Leistungsprobleme auftreten.

## **Hardware**

- Citrix Ready Workspace Hub
- Zwei Bildschirme (nur für Setups mit zwei Bildschirmen)
- Mobilgerät mit der Citrix Workspace‑App
- HDMI‑Kabel und Netzteil
- Micro‑USB‑an‑USB A‑Kabel, wenn ein SDA (Secondary Display Adapter) verwendet wird
- Optionale Hardware wie USB‑Tastatur, USB‑Maus oder Kopfhörer
- SDA mit Raspberry Pi Zero

Ab Oktober 2018 unterstützt Citrix Geräte mit folgenden Betriebssystemen und Citrix Receiver‑ bzw. Citrix Workspace‑App‑Versionen:

- Android: Citrix Receiver 3.13.5 und höher, Citrix Workspace‑App für Android 1808 und höher
- iOS: Citrix Workspace‑App für iOS 1810.1 und höher
- Mac: Citrix Workspace-App für Mac 1808 und höher (nur Bildschirmübertragung)
- Windows: Citrix Workspace‑App für Windows 1809 und höher (nur Bildschirmübertragung)

# **Erste Schritte**

<span id="page-6-0"></span>April 13, 2024

## **Upgrade von HDX Ready Pi**

Informationen zum Aktualisieren von HDX Ready Pi‑Geräten auf einen Citrix Ready Workspace Hub finden Sie auf den folgenden Webseiten:

- **Viewsonic:** https://www.stratodesk.com/t25‑upgrade
- **NComputing:** https://www.ncomputing.com/hub

# **Ersteinrichtung mit interner Zentralverwaltung**

Um eine Stratodesk‑Verwaltungskonsole zu erstellen, rufen Sie die Website von Stratodesk auf und erstellen Sie ein Konto:

https://www.stratodesk.com/kb/Main\_Page.

# **[Ersteinrichtung mit Citrix Endpoint Ma](https://www.stratodesk.com/kb/Main_Page)nagement**

Zur Verwendung von Citrix Endpoint Management als Verwaltungslösung für den Citrix Ready Work‑ space Hub müssen Sie den Workspace Hub so konfigurieren, dass er auf die zentrale Verwaltungs‑URL verweist. Folgen Sie den Schritten unter Citrix Endpoint Management‑Server.

Hinweis:

Wenn Ihr Gerät zuvor auf eine NoT[ouch‑Verwaltungskonsole verwiesen](https://docs.citrix.com/de-de/citrix-endpoint-management/device-management/workspace-hub.html) hat, müssen Sie es möglicherweise auf die Werkseinstellungen zurücksetzen.

# **Konfiguration ohne Zentralverwaltung**

- 1. Starten Sie den Citrix Ready Workspace Hub.
- 2. Gehen Sie zu **Start** > **Configuration**. Das Standardkennwort ist "admin".
- 3. Gehen Sie zu **Connections** > **Add**.
- 4. Wählen Sie für die neue Verbindung als Verbindungsmodus **Citrix/WorkspaceHub**. Klicken Sie auf **Speichern**.
- 5. Klicken Sie oben auf dem Bildschirm auf die Schaltfläche **Workspace Hub**.
- 6. Geben Sie die URL für den anfänglichen Startbildschirm ein (stellen Sie der URL http:// oder https:// voran). Der Link zeigt normalerweise auf eine StoreFront‑ oder Citrix Gateway‑URL. Sie können jedoch eine beliebige URL konfigurieren, die beim Starten des Hubs angezeigt wird.
- 7. Klicken Sie auf **Speichern**.
- 8. Starten Sie den Citrix Ready Workspace Hub neu.

# **Citrix Virtual Apps and Desktops konfigurieren**

Konfigurieren Sie die Citrix Virtual Apps and Desktops-Komponenten, um die Audio- und Videoqualität auf dem Hub zu optimieren.

## **Optimierung von Browserinhalten**

Sie können die Bereitstellung von Webinhalten für die auf dem Hub ausgeführte Sitzung verbessern. Mit der Richtlinie zur Browserinhaltsumleitung passen Sie das Hardware‑Overlay an und verbessern

die Leistung des Workspace Hubs.

- 1. Konfigurieren Sie die Richtlinie zur Browserinhaltsumleitung.
- 2. Deaktivieren Sie auf dem Workspace Hub unter **Connections > Citrix Workspace Hub > Citrix Workspace App > Secondary Display** die Option **Use Hardware Rendering**. Verwenden Sie eine Umleitungsregisterkarte, um [ein nahtloses Browsing zu e](https://docs.citrix.com/de-de/citrix-virtual-apps-desktops/policies/reference/ica-policy-settings/browser-content-redirection-policy-settings.html)rzielen.

Hinweis:

Nur Internet Explorer unterstützt das Feature Browseroptimierung.

# **Skype for Business**

Zur Verwendung von Skype for Business installieren Sie das HDX RealTime Optimization Pack Version 2.4 oder später auf dem VDA. Legen Sie bei Verwendung des Optimization Packs das **Hardwareren‑ dering** auf **Aus** fest (weitere Informationen finden Sie unter "Leistungsrichtlinie").

[H](https://docs.citrix.com/de-de/hdx-optimization/2-4-ltsr.html)inweis:

Zurzeit werden duale Anzeigen in Version 2.4 des Optimization Pack nicht unterstützt.

# **Leistungsrichtlinie**

Aktivieren Sie die H.264‑Codierung für den Vollbildmodus, um die beste Erfahrung mit dem Citrix Ready Workspace Hub und dem SDA (Secondary Display Adapter) zu erzielen. Erstellen Sie hierfür eine Richtlinie und aktivieren Sie den Videocodec für die H.264-Komprimierung (H.264) für den Vollbildmodus.

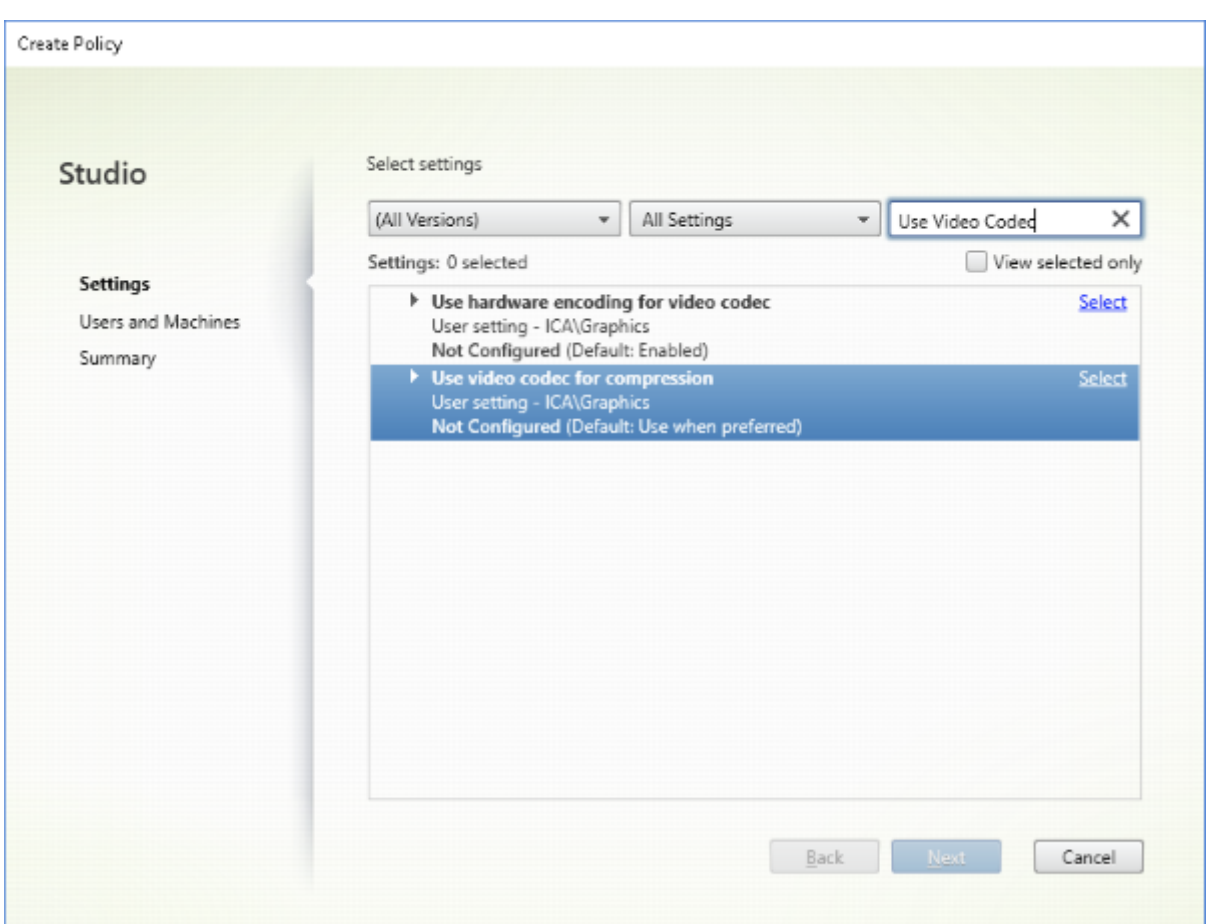

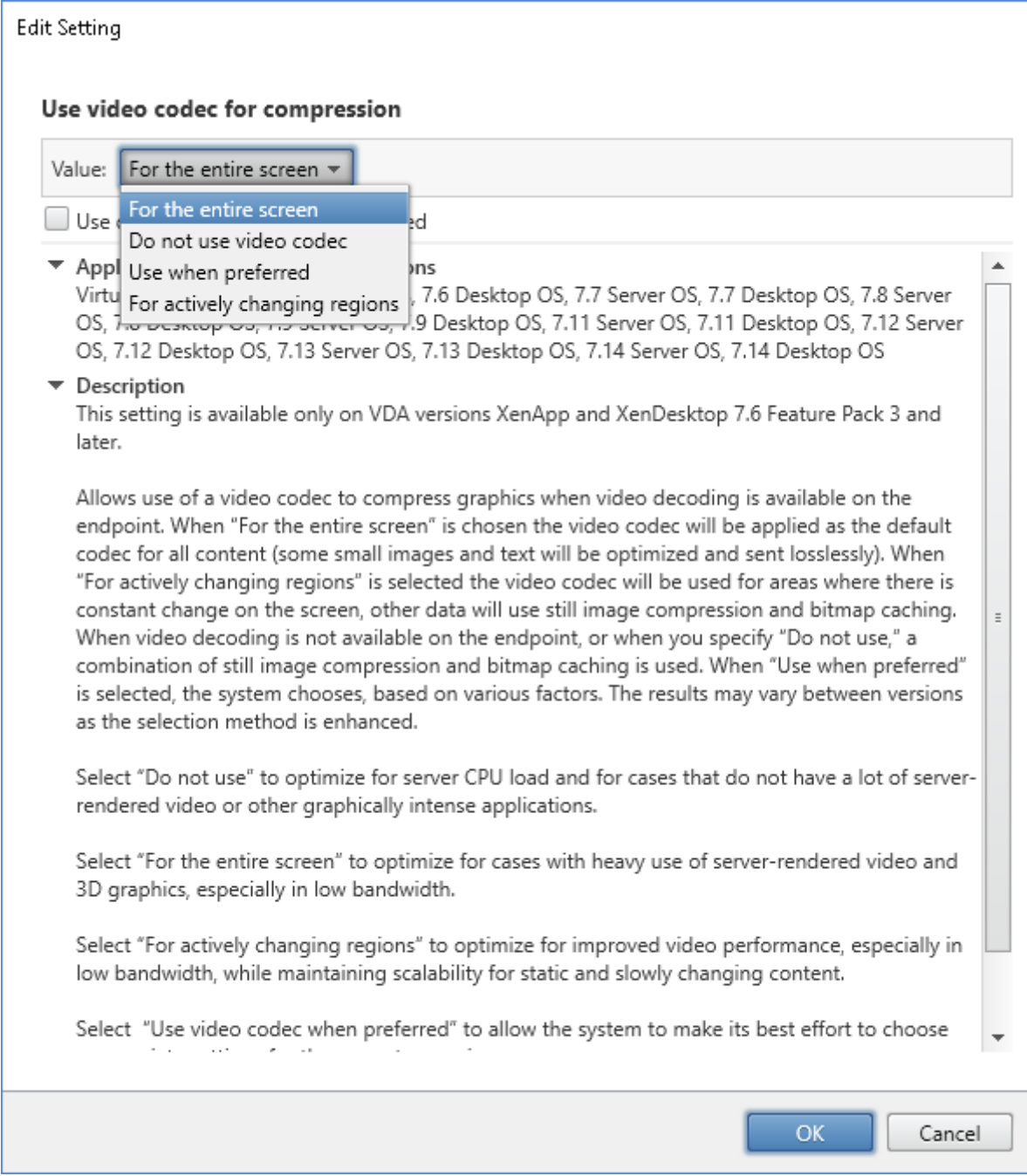

Zur Überprüfung der Aktivierung der H.264‑Komprimierung für den Vollbildmodus, damit der SDA ordnungsgemäß funktioniert, stehen Ihnen folgende Methoden offen.

- Überprüfen Sie die Citrix Richtlinie über den Controller.
- Verwenden Sie in einer VDA‑Sitzung HDX Monitor 3.x. Weitere Informationen finden Sie im Knowledge Center‑Artikel CTX135817.
- Platzieren Sie in einer VDA-Sitzung die folgende Zeile in das Terminal: wmic /namespace: \ root\citrix\hdx path citrix\_virtualchannel\_thinwire get /value

Anschließend können Sie überprüfen, ob der Grafikmodus für den H.264‑Vollbildmodus richtig kon‑ figuriert ist:

- 1. **Component\_VideoCodecUse = FullScreen**
- 2. **Component\_Encoder = DeepCompressionV2Encoder**
- 3. **IsActive = Active**

Wenn als Grafikmodus selektives H.264 konfiguriert ist, prüfen Sie Folgendes:

- 1. **Component\_VideoCodecUse = For actively changing regions**
- 2. **Component\_Encoder = CompatibilityEncoder**
- 3. **IsActive = Active**

Aktivieren Sie für eine bessere Anzeigeauflösung das Attribut **ClearType** auf dem Windows‑VDA. Weit‑ ere Informationen finden Sie unter Microsoft Cleartype overview und How to turn on or off ClearType in Windows 10.

# **[Einrichtung f](https://www.tenforums.com/tutorials/80598-turn-off-cleartype-windows-10-a.html)ür zwei Bildschir[me](https://docs.microsoft.com/de-de/typography/cleartype/)**

Zur Unterstützung zweier Bildschirme ist ein SDA (Secondary Display Adapter) erforderlich. SDAs sind bei ViewSonic und NComputing erhältlich. Weitere Informationen finden Sie unter https://www.stra todesk.com/kb/Multimonitor.

## **[Physische Einrichtung](https://www.stratodesk.com/kb/Multimonitor)**

Der SDA besitzt zwei Micro‑USB‑Anschlüsse. Einer ist mit "Power"gekennzeichnet, der andere mit "USB". Schließen Sie einen standardmäßigen Raspberry Pi USB‑Stromadapter am "Power" ‑Anschluss an und verbinden Sie anschließend den SDA und den Workspace Hub mit einem Standard-Micro-USB-Kabel.

## **Softwaresetup**

Siehe Konfiguration von Citrix Virtual Apps and Desktops. Folgen Sie der Leistungsrichtlinie beim Ein‑ richten des H.264‑Renderings auf beiden Bildschirmen.

Beim Sitzungsroaming an den Citrix Ready Workspace Hub können zwei Bildschirme automatisch ges‑ tartet werden. Um die Layout- und Ausrichtungskonfiguration zu ändern, rufen Sie in der Stratodesk-Verwaltungskonsole **Connections > Workspace Hub > Citrix Workspace‑App > Secondary Display** auf.

# **Citrix Ready Workspace Hub in der Citrix Workspace‑App**

Sie können aktivieren, dass die Citrix Workspace‑App mit dem Citrix Ready Workspace Hub verwen‑ det wird. Diese benutzerfreundliche Software bietet einen nahtlosen und sicheren Zugriff auf die bes‑ timmten Workspace‑Anwendungen und Desktops, für die Benutzer die Zugriffsberechtigung haben. Mit dem Workspace Hub können Sie Workspace‑Ressourcen von mehreren Plattformen und Clients starten. Weitere Informationen zur Konfiguration von Geräten für Workspace Hub finden Sie in der Dokumentation für die Plattformen Android, iOS, Windows und Mac.

# **Verwenden von Citrix Re[ady Wo](https://docs.citrix.com/de-de/citrix-workspace-app-for-android/configure.html)[rks](https://docs.citrix.com/de-de/citrix-workspace-app-for-ios/configure.html#citrix-ready-workspace-hub)[pace Hu](https://docs.citrix.com/en-us/citrix-workspace-app-for-windows/configure.html#citrix-casting)b**

April 12, 2024

# **Citrix Casting**

Citrix Ready Workspace Hub ermöglicht Citrix Casting zum sicheren Roaming und Übertragen Ihrer mobilen Sitzung und zum Spiegeln der Desktopanzeige. Für das Sitzungsroaming geben Sie eine Reichweite für die Proximityauthentifizierung ein oder scannen den QR‑Code auf dem Hub. Die Sitzungsübertragung erfordert jedoch, dass Sie die Sitzung auf dem mobilen Gerät starten und dann zur Übertragung den QR‑Code auslösen. Für Mac und Windows können Sie den Bildschirm nur auf den Hub spiegeln. Sitzungsroaming und Sitzungsübertragung sind auf diesen Plattformen nicht verfügbar.

Im folgenden Video wird die Verwendung von Citrix Casting erläutert.

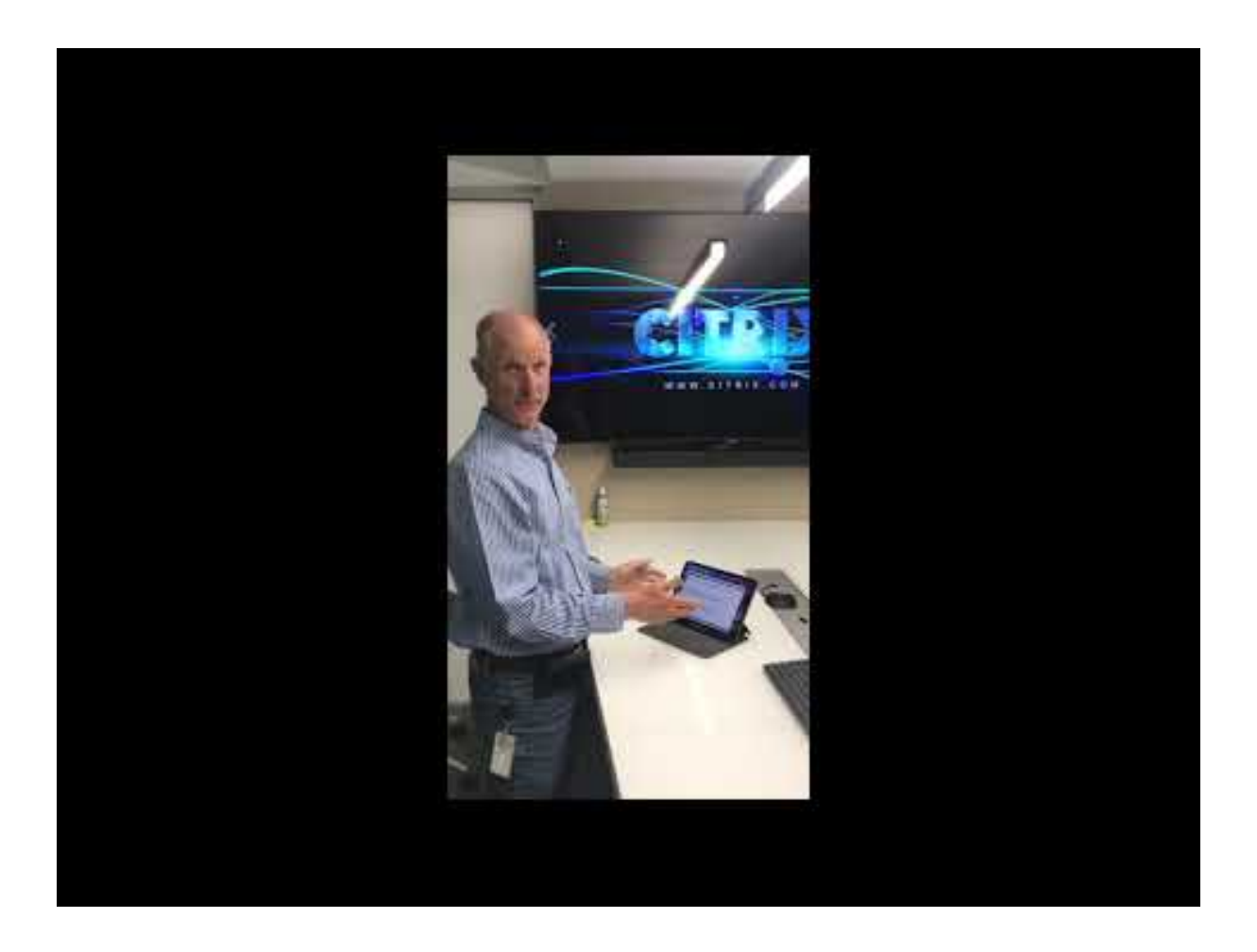

## **[Sitzungsroaming mit Proximityauthentifizierung](https://www.youtube.com/watch?v=kmMq0qCdOqw)**

Die Proximityauthentifizierung ermöglicht das automatische Starten einer Sitzung, ohne dass das Gerät berührt werden muss. Für Proximityvorgänge muss das mobile Gerät per Bluetooth zu orten sein. Aktivieren Sie für Android 6.0 und höher sowohl Bluetooth- als auch Ortungsberechtigungen. Nach Abschluss der Konfiguration und dem Start der Citrix Workspace‑App wechselt die Sitzung zum Workspace Hub, wenn das Gerät in den Proximityauthentifizierungsbereich eintritt. Das Feature steht nur für Android‑Geräte zur Verfügung.

#### **Sitzungsroaming mit QR‑Codeauthentifizierung**

Scannen Sie den QR‑Code auf dem Hub, um die Sitzung per Roaming vom iOS‑ oder Android‑Gerät zu übertragen. Wenn die Sitzung zu einem Hub wechselt, hat der Workspace Hub die volle Kontrolle über alle in der Sitzung verfügbaren Peripheriegeräte. Weitere Informationen finden Sie in der Hilfedokumentation zu iOS‑ und Android‑Geräten.

## **Sitzungsübertragung mit QR‑Codeauthentifizierung**

Starten Sie die Remotesitzung auf dem iOS‑ oder Android‑Gerät und scannen Sie den QR‑Code, um den Bildschirm zum Hub zu übertragen. Sie können die Sitzung mit der Tastatur und der Maus auf dem Hub steuern. Weitere Informationen finden Sie in der Hilfedokumentation zu iOS- und Android-Geräten.

## **Bildschirmübertragung mit Erkennung von Geräten im Nahbereich**

Übertragen Sie Ihre Desktopanzeige an den Hub, ohne eine Remotesitzung zu starten. Ihr Mac‑ oder Windows‑Gerät wird per Bluetooth und Wi‑Fi erkannt und die gesamte Desktopanzeige wird auf dem Hub gespiegelt. Sie können die IP‑basierte Methode auch nutzen, indem Sie die IP‑Adresse des Hubs manuell eingeben, um Ihre Inhalte zu streamen. Um die Sitzung auf Mac‑ oder Windows‑Plattformen zu beenden, schließen Sie Ihren Laptop oder trennen Sie das Gerät manuell über die Einstellungen.

Die Hubsitzung kann mit der Maus und der Tastatur sowohl auf Ihrem Gerät als auch auf dem Hub gesteuert werden. Weitere Informationen finden Sie in der Dokumentation für Mac und Windows.

# **Sitzungen mit langer Laufzeit**

Während einer langen Sitzung können Sie das Gerät mit gesperrtem Bildschirm ablegen. Beachten Sie die folgenden Tipps, um sicherzustellen, dass die Sitzung unterbrechungsfrei ausgeführt wird:

- Die Akkuoptimierung kann die Sitzung beeinträchtigen. Um Auswirkungen der Akkuoptimierung zu vermeiden, fügen Sie die Citrix Workspace-App den Listen der für die Android-Akkuoptimierung zu ignorierenden Apps hinzu:
	- **–** Gehen Sie auf einem Google Pixel zu **Settings > Battery > Battery optimization > All apps > Citrix Receiver > Don't optimize**.
	- **–** Auf den meisten Samsung‑Geräten gehen Sie zu **Settings > Battery > Battery usage > Optimize battery usage > All apps > Citrix Receiver > Don't optimize**.
	- **–** Wenn Sie die Akkuoptimierungs‑App eines Drittanbieters verwenden, entfernen Sie die Cit‑ rix Workspace‑App für Linux aus dessen Optimierungsliste.
- Citrix empfiehlt, dass Sie die Hauptbenutzeroberfläche der Citrix Workspace‑App in den Vorder‑ grund stellen, bevor Sie den Bildschirm sperren. Dadurch wird sichergestellt, dass das Betrieb‑ ssystem des Mobilgeräts die Citrix Workspace‑App‑Sitzung nicht beendet.
- Der Bildschirmschonermodus beendet möglicherweise Ihre Sitzung, wenn der Bildschirm des Geräts ausgeschaltet wird. Um eine lange laufende Sitzung zu verwenden, wählen Sie unter **Anzeige > Bildschirmschoner** die Einstellung **0**.

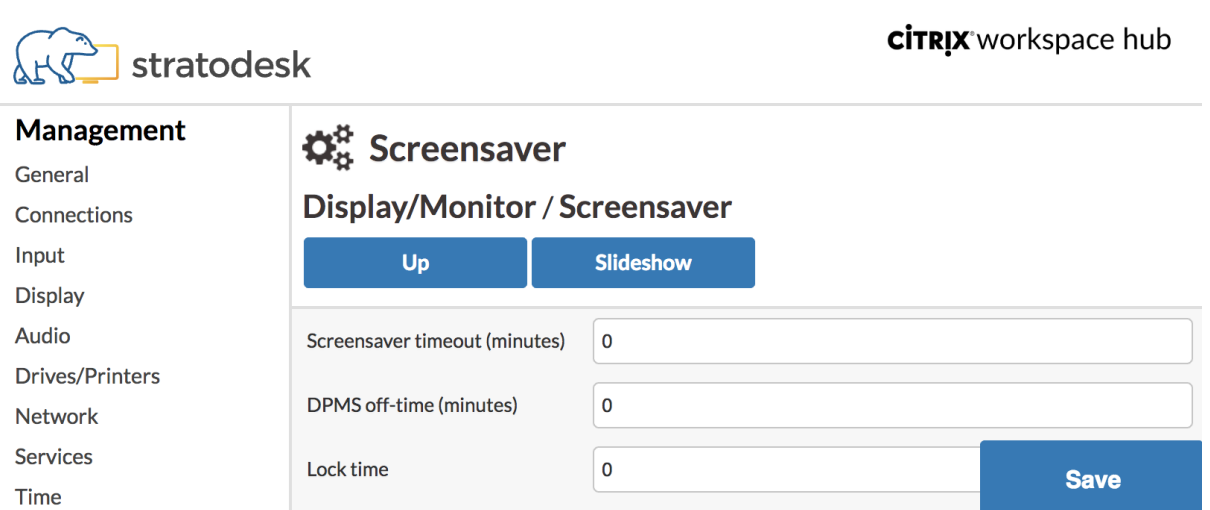

# **Standardprotokollierung**

Mit der Standardprotokollierung erfassen Sie die Ausführung der Prozesse auf dem Citrix Ready Work‑ space Hub und können die Debugebene für verschiedene Module dynamisch ändern.

## **Unterstützung für Citrix Virtual Apps**

Citrix Ready Workspace Hub kann nahtlos mehrere virtuelle Anwendungen oder auch nur eine Desktopsitzung gleichzeitig starten. Wenn Sie mehrere Anwendungen mit der Citrix Workspace‑App im Workspace Hub starten, werden Ihre Anwendungen möglicherweise hinter dem Startbildschirm des Hubs geöffnet. Es gibt zwei Möglichkeiten, Anwendungen in den Vordergrund zu bringen.

- 1. Klicken Sie unter dem Menüsymbol auf dem anfänglichen Startbildschirm auf **Citrix Vir‑ tual Apps > Show all Citrix Virtual Apps**, um die gestarteten Sitzungen im Fenstermodus anzuzeigen.
- 2. Wählen Sie **Citrix Virtual Apps > ApplicationName**, um eine bestimmte Sitzung im Vorder‑ grund anzuzeigen.

## **Automatische Navigation des anfänglichen Startbildschirms**

Mit dem Release Citrix Ready Workspace Hub 1812 führt Citrix die automatische Navigation des an‑ fänglichen Startbildschirms als experimentelles Feature ein. Konfigurieren Sie mehrere URLs für den anfänglichen Startbildschirm im Workspace Hub. Klicken Sie auf die Pfeile unten auf der Seite, um nahtlos zwischen Ihren Ressourcen zu navigieren.

# **Trennen der Sitzung für das Casting des Bildschirms**

Workspace Hub trennt die Sitzung automatisch auf Mac- und Windows-Geräten, wenn Sie Ihren Laptop schließen.

Um diese Einstellung unter Windows zu deaktivieren:

- 1. Wechseln Sie zur Registrierungsdatei: HKEY\_CURRENT\_USER\SOFTWARE\Citrix\ WorkspaceHub\Docker\LidStatusDisconnectConfigure
- 2. Setzen Sie den Wert LidStatusDisconnectEnable auf **False**.

Um diese Einstellung auf dem Mac zu deaktivieren:

- 1. Wechseln Sie zur Präferenzendatei: /Users/Shared/Citrix Casting/CtxCfg. plist
- 2. Setzen Sie den Wert AutoDisconnectCastingWhenCloseLaptop auf **False**.

# **Konfiguration**

ctxlogd daemon und das Dienstprogramm setlog sind im Hub-Paket enthalten. Standardmäßig wird der ctxlogd daemon gestartet, wenn Sie den Hub starten.

**ctxlogd‑Daemon** Alle anderen verfolgten Dienste hängen vom ctxlogd daemon ab. Sie können ctxlogd daemon stoppen, wenn Sie keine Ablaufverfolgung für den Hub wünschen, indem Sie den Prozess für ctxlogdbeenden. Die Protokolldatei wsh.log ist unter /opt/Citrix/ WorkspaceHub/Logs.

**setlog‑Dienstprogramm** Mit dem Hilfsprogramm setlog in /opt/Citrix/WorkspaceHub/ lib/wshlog können Sie die Debugebene für verschiedene Module dynamisch ändern. Nur Root‑ benutzer haben die Berechtigung, das Programm auszuführen. Sie können sudo dem Befehl voranstellen, um den Befehl als Pi‑Benutzer auszuführen.

Beispiel:

1. Überprüfen der aktuellen Protokollebene für alle Module:

sudo /opt/Citrix/WorkspaceHub/lib/wshlog/setlog levels

2. Festlegen der Protokollebene für das **controlService**‑Modul auf "ausführlich":

sudo /opt/Citrix/WorkspaceHub/lib/wshlog/setlog level WSH CONTROLSERVICE verbose

Weitere Informationen zur Verwendung finden Sie in der Hilfe: sudo /opt/Citrix/WorkspaceHub /lib/wshlog/ setlog --help.

# **Citrix‑Programm zur Verbesserung der Benutzerfreundlichkeit (CEIP)**

Bei Teilnahme am CEIP empfängt Citrix anonymisierte Statistiken und Nutzungsinformationen, um die Qualität und Leistung der Citrix Produkte zu verbessern.

Der Citrix Ready Workspace Hub verwendet zur Datenanalyse Google Analytics gemäß den Angaben von Google unter Wie wir Daten von Websites oder Apps verwenden, auf bzw. in denen unsere Dienste genutzt werden. Wenn Sie CEIP deaktivieren, werden nur minimale Informationen beim Workspace Hub‑Heartbeat erfasst. Weitere Informationen finden Sie in der Tabelle **Vom Citrix Ready Workspace Hub gesammelt[e CEIP‑Daten](https://policies.google.com/technologies/partner-sites)**.

## **CEIP‑Option**

Standardmäßig nehmen Sie automatisch am CEIP teil. Sie können das CEIP über die Stratodesk-Benutzeroberfläche deaktivieren.

## **Vom Citrix Ready Workspace Hub gesammelte CEIP‑Daten**

In der folgende Tabelle werden die Arten anonymer Informationen aufgeführt, die gesammelt werden. Die Daten enthalten keine Informationen, die Sie als Kunden identifizieren.

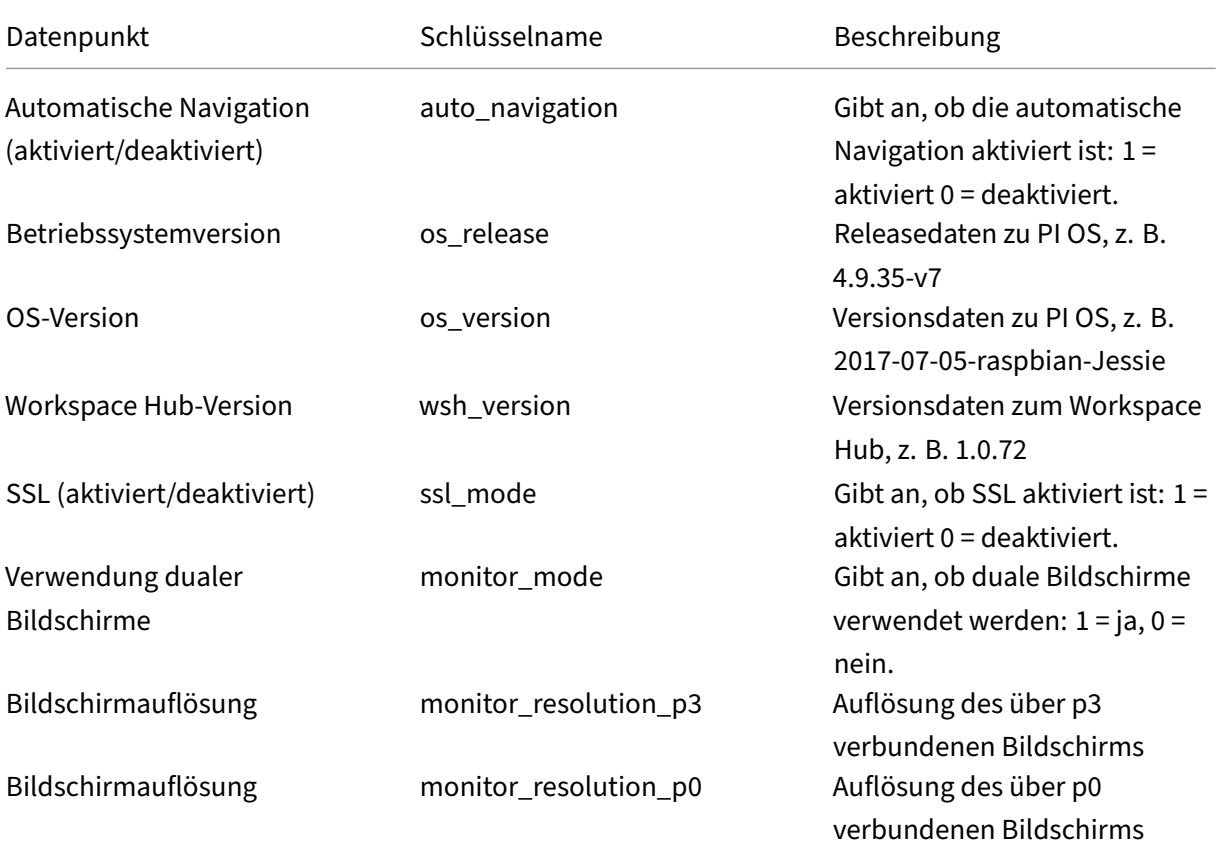

## Citrix Ready Workspace Hub

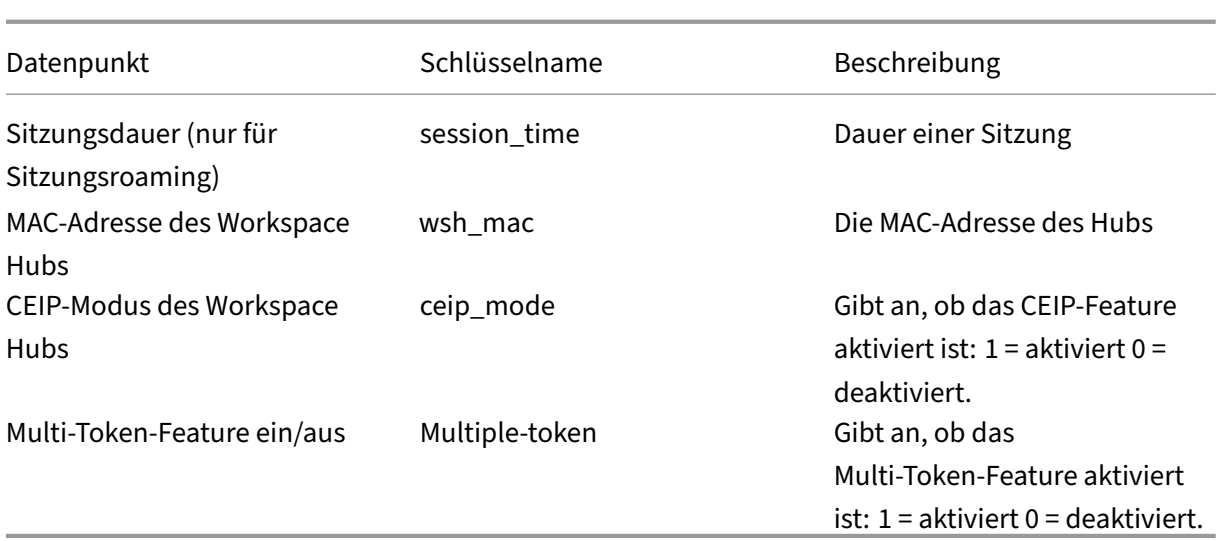

Wenn Sie CEIP deaktivieren, erfasst Citrix folgende anonymisierten Informationen:

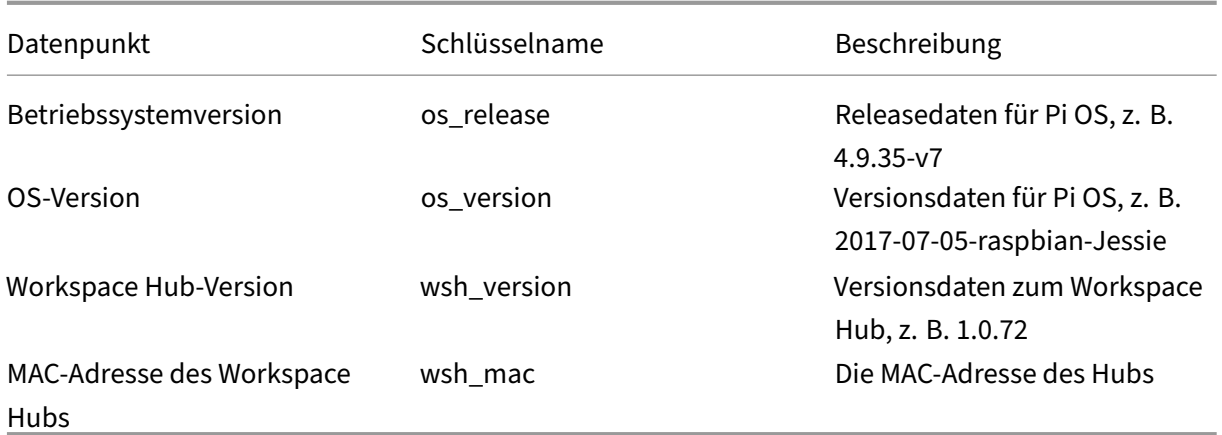

# **Sichere Verbindung**

Zur Sicherheit unterstützt Citrix Ready Workspace Hub eine SSL‑Verbindung (Secure Sockets Layer) zwischen Mobilgeräten und dem Hub. Sie müssen einen vollqualifizierten Domänennamen (Fully Qualified Domain Name, FQDN) entweder manuell oder automatisch festlegen, um jedes Gerät eindeutig zu identifizieren.

## **Manuelles Konfigurieren von Domänen‑ und Hostname**

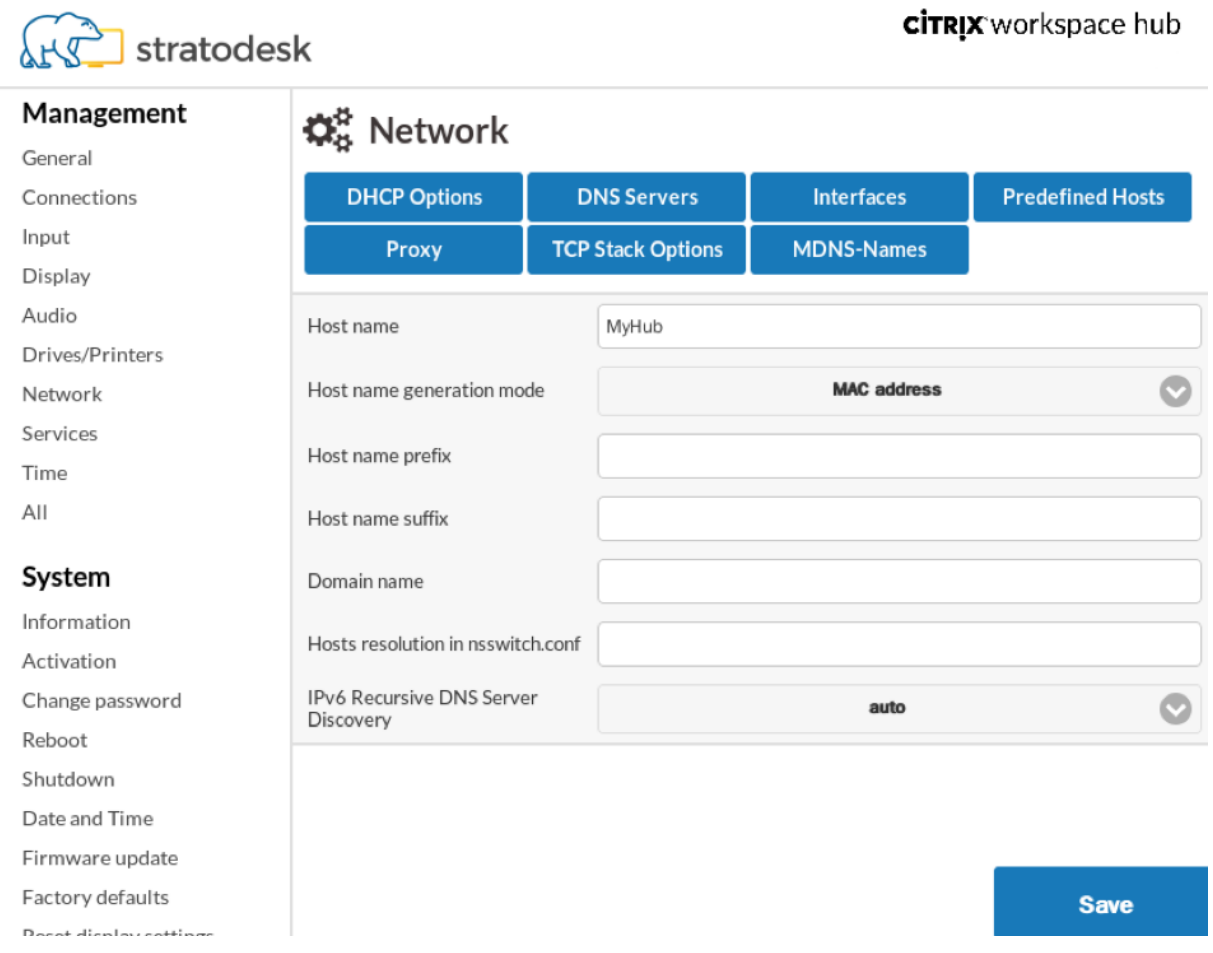

- 1. Geben Sie in der Gruppe Network Ihren Hostnamen ein. Der allgemeine Name der Zertifizierungsstelle (Certificate Authority, ZS) muss mit dem Hostnamen übereinstimmen.
- 2. Speichern Sie die Änderungen und starten Sie den Hub neu.
- 3. Fügen Sie unter**Network > DNS Server** den DNS‑Servernamen hinzu, um den Domänennamen zu generieren. Prüfen Sie unter **System > Information**, ob die Domäne erstellt wurde.

## **Automatisches Konfigurieren von Domänen‑ und Hostname**

Sie können den FQDN direkt vom DHCP‑Server generieren. Weitere Informationen finden Sie unter Netzwerkkonfiguration.

## Hinweis:

[Wenn die SSL‑Verbin](https://www.stratodesk.com/kb/Network_configuration)dung deaktiviert ist oder der Domänenname nicht abgerufen werden kann, enthält der QR‑Code anstelle des Domänennamens die IP‑Adresse.

## **Installieren eines Zertifikats**

Konfigurieren Sie den SSL‑Schlüssel und das Zertifikat für Ihre Domäne.

- 1. Informationen zum Hinzufügen von Zertifikaten und privaten Schlüsseln zum Citrix Ready Work‑ space Hub finden Sie unter https://www.stratodesk.com/kb/Certificates.
- 2. Aktualisieren Sie die Namen der Zertifikatsdatei (cert.pem) und der privaten Schlüsseldatei (key.pem) und klicken Sie dann auf **Save**. Beide Optionen befinden sich unter **Connections > Workspace Hub > Worksp[ace Hub](https://www.stratodesk.com/kb/Certificates)**.
- 3. Starten Sie das Workspace Hub neu, um die Änderungen zu übernehmen.

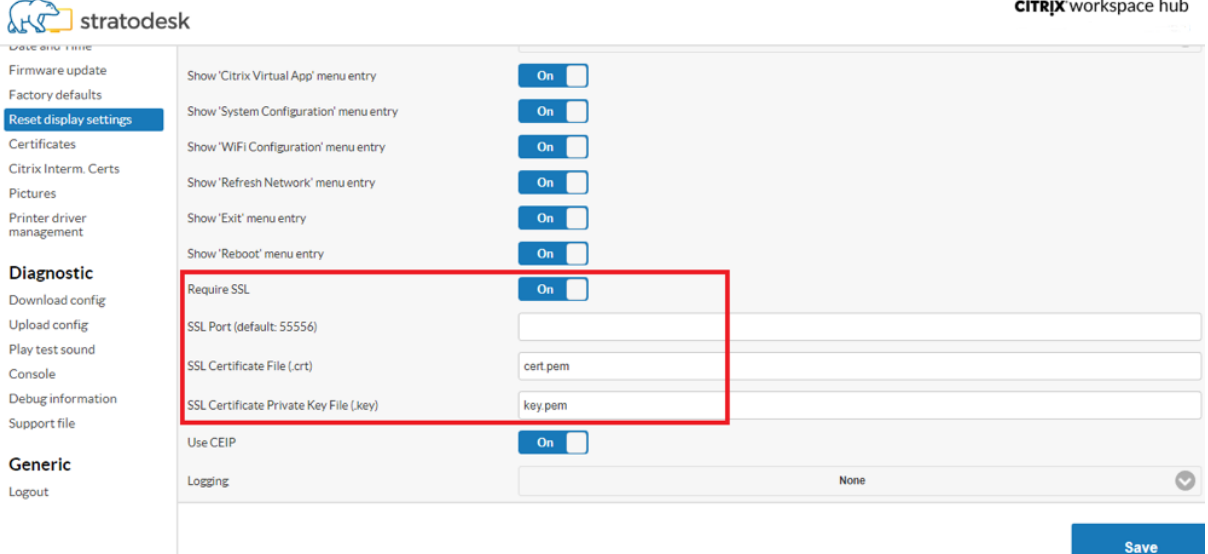

Wenn auf dem mobilen Gerät kein Stammzertifikat der Zertifizierungsstelle installiert ist, können Sie das selbstsignierte Zertifikat konfigurieren, bevor Benutzer den Hub verwenden. Wenn die SSL‑Verbindung aktiviert ist, überprüft der Client das Zertifikat und verifiziert den Hostnamen. Das Verfahren zur Zertifikatinstallation variiert je nach Gerätemodell.

1. Laden Sie das Zertifikat herunter und installieren Sie es auf dem Mobilgerät.

## Hinweis:

Bei iOS‑Geräten ohne Zentralverwaltung müssen Sie das Zertifikat an die Benutzer senden.

Wenn das Android‑Gerät das Zertifikatformat nicht erkennt, ändern Sie das Suffix von (.pem) in (.crt).

## 2. Aktivieren Sie die SSL‑Vertrauenseinstellungen für Ihr Zertifikat.

Weitere Informationen finden Sie in der Hilfedokumentation zu iOS‑ und Android‑Geräten.

# **Verknüpfungen**

- Mit Strg‑Alt‑S können für die Fehlerbehebung relevante Informationen angezeigt werden.
- Strg-Alt-C öffnet das Konfigurationsmenü.
- Bei Verwendung von Citrix Casting streichen Sie mit zwei Fingern auf dem Gerät nach unten, um die Sitzung unabhängig vom Sitzungsstatus und der Art von deren Übertragung an den Citrix Ready Workspace Hub zu beenden.

# **Problembehandlung**

April 12, 2024

# **Fehler bei der Sitzungsübertragung**

Die Sitzungsübertragung des Citrix Ready Workspace Hubs unterstützt sowohl den H.264‑ Vollbildmodus als auch selektives H.264. Um eine optimale Leistung zu gewährleisten, empfiehlt Citrix, H.264‑Vollbild zu verwenden. Wenn bei der Sitzungsübertragung Probleme auftreten, überprüfen Sie, ob der Grafikmodus ordnungsgemäß konfiguriert ist.

## **Meldung über nicht k[ompatiblen S](https://docs.citrix.com/de-de/citrix-ready-workspace-hub/get-started#performance-policy)erver**

In der Citrix Workspace‑App für Android führt ein Fehler bei der Bildschirmübertragung zu folgender Meldung:

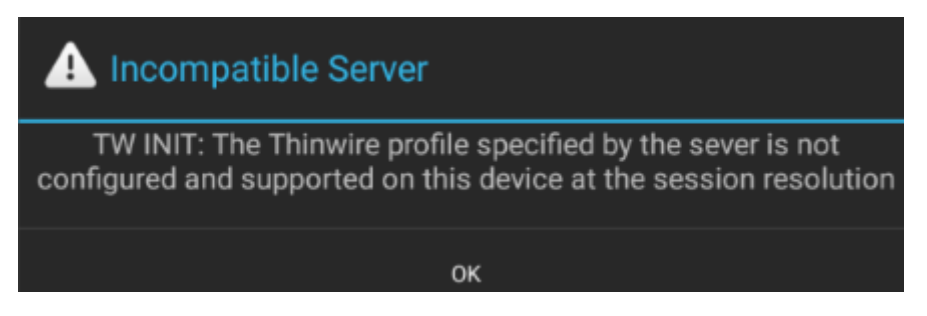

Der Fehler tritt auf, wenn auf dem VDA als Grafikmodus selektives H.264 konfiguriert ist. Die Leistung bei der Bildschirmübertragung ist mit dem H.264‑Vollbildmodus besser. Wechseln Sie unter **System Configuration** >**Connections** > **Workspace Hub** zu **Full Screen** oderführen Sie ein Upgrade des VDAs auf Version 1808 oder später aus.

# **Probleme mit SSL**

SSL ist auf dem Citrix Ready Workspace Hub standardmäßig aktiviert. Stellen Sie sicher, dass das SSL-Zertifikat geladen und der Pfad auf dem Hub korrekt konfiguriert ist. SSL-Konfigurationsprobleme können dazu führen, dass Citrix Casting nicht gestartet wird. Eine Warnung benachrichtigt Sie, wenn die Sitzung nicht mehr reagiert.

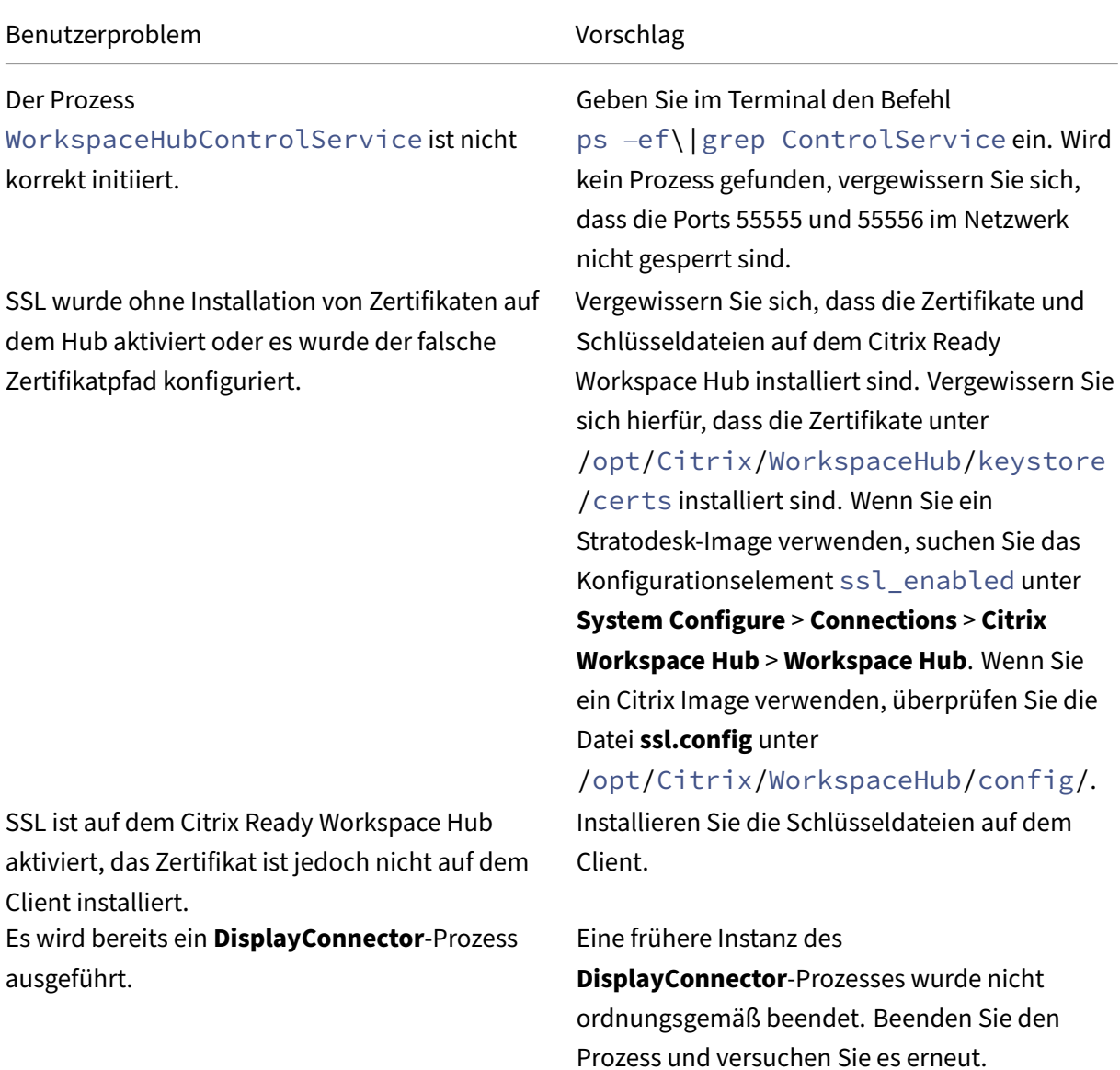

# **Fehler beim Sitzungsroaming**

Dieses Problem kann nach der Einrichtung eines neuen Citrix Ready Workspace Hubs auftreten. Das Sitzungsroaming kann fehlschlagen, wenn die Konfiguration des Workspace Hubs nicht der VDA‑Sitzung entspricht.

Lösen des Problems:

- 1. Starten Sie die VDA‑Sitzung mit der auf dem Hub installierten Citrix Workspace‑App für Linux.
- 2. Vergewissern Sie sich, dass SSL ordnungsgemäß konfiguriert ist.

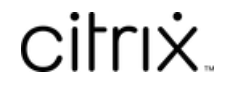

© 2024 Cloud Software Group, Inc. All rights reserved. Cloud Software Group, the Cloud Software Group logo, and other marks appearing herein are property of Cloud Software Group, Inc. and/or one or more of its subsidiaries, and may be registered with the U.S. Patent and Trademark Office and in other countries. All other marks are the property of their respective owner(s).

© 1999–2024 Cloud Software Group, Inc. All rights reserved. 24